# **GUIA** PARA A CONSTRUÇÃO DE **WORKSHOPS REMOTOS**

Dicas essenciais para a **comunicação**  e colaboração em ambientes digitais

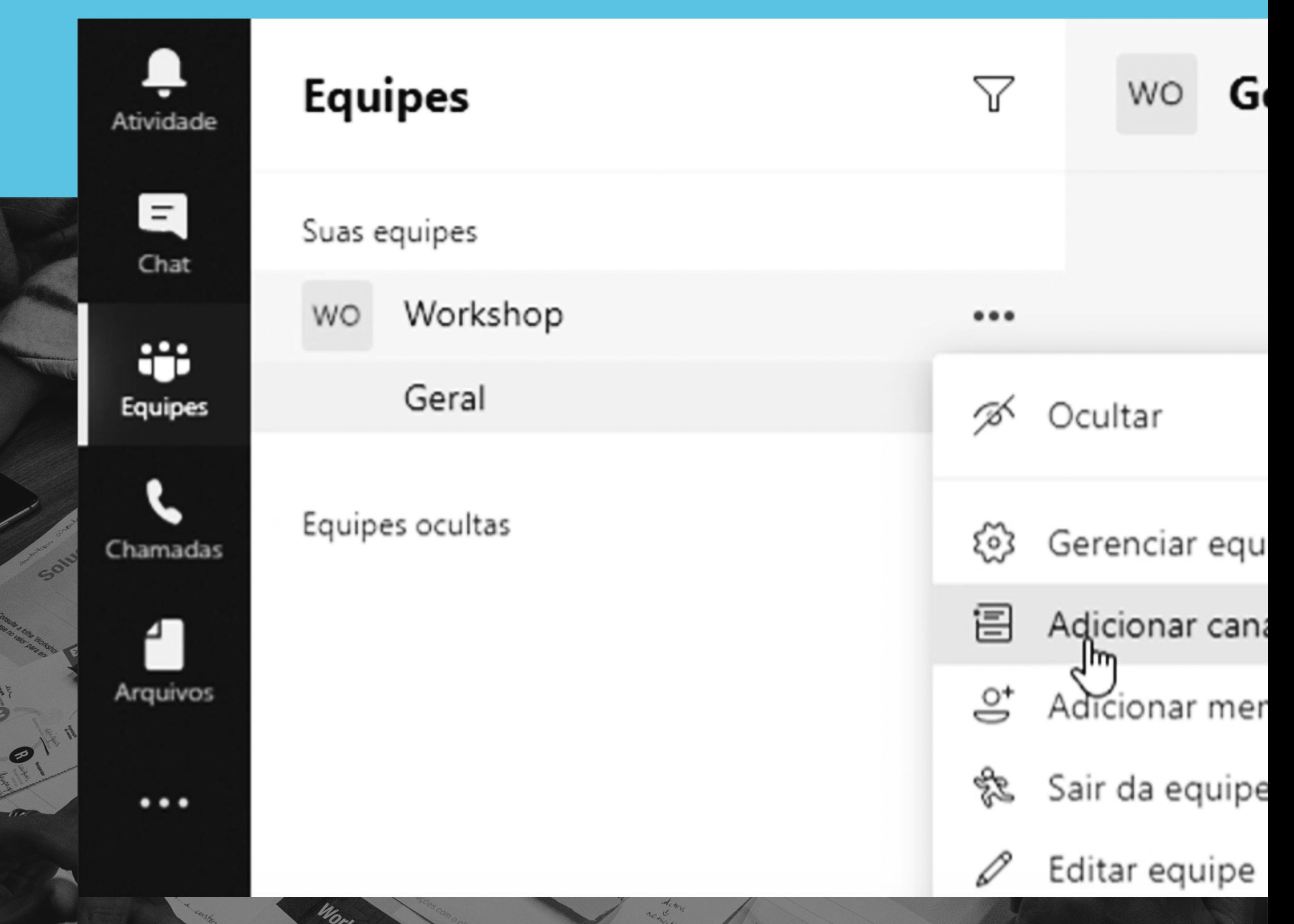

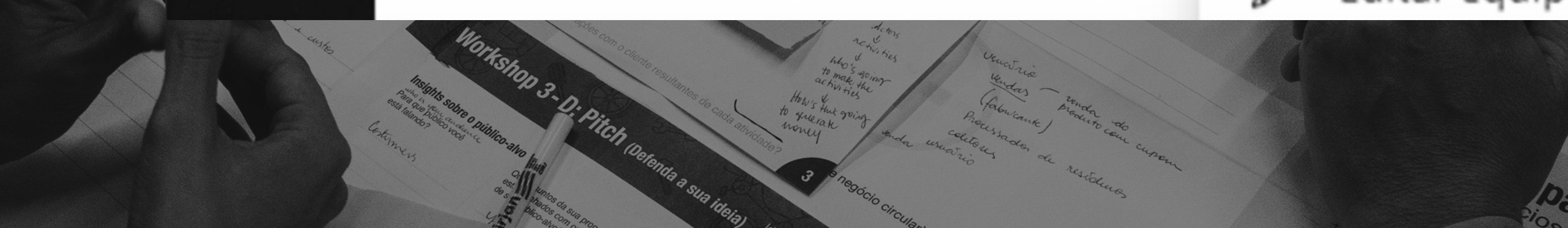

# **SUMÁRIO**

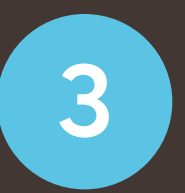

**[Desafio: colaboração remota](#page-2-0)**

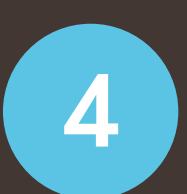

**[Escolha da ferramenta](#page-3-0)**

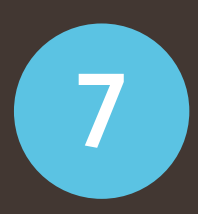

**[Passo a passo: Preparação](#page-6-0)**

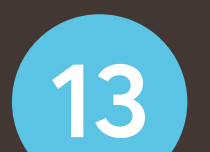

**[Passo a passo: Durante o workshop](#page-12-0)**

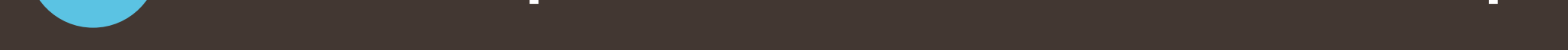

### **[Dicas para um workshop remoto](#page-18-0)  de sucesso**

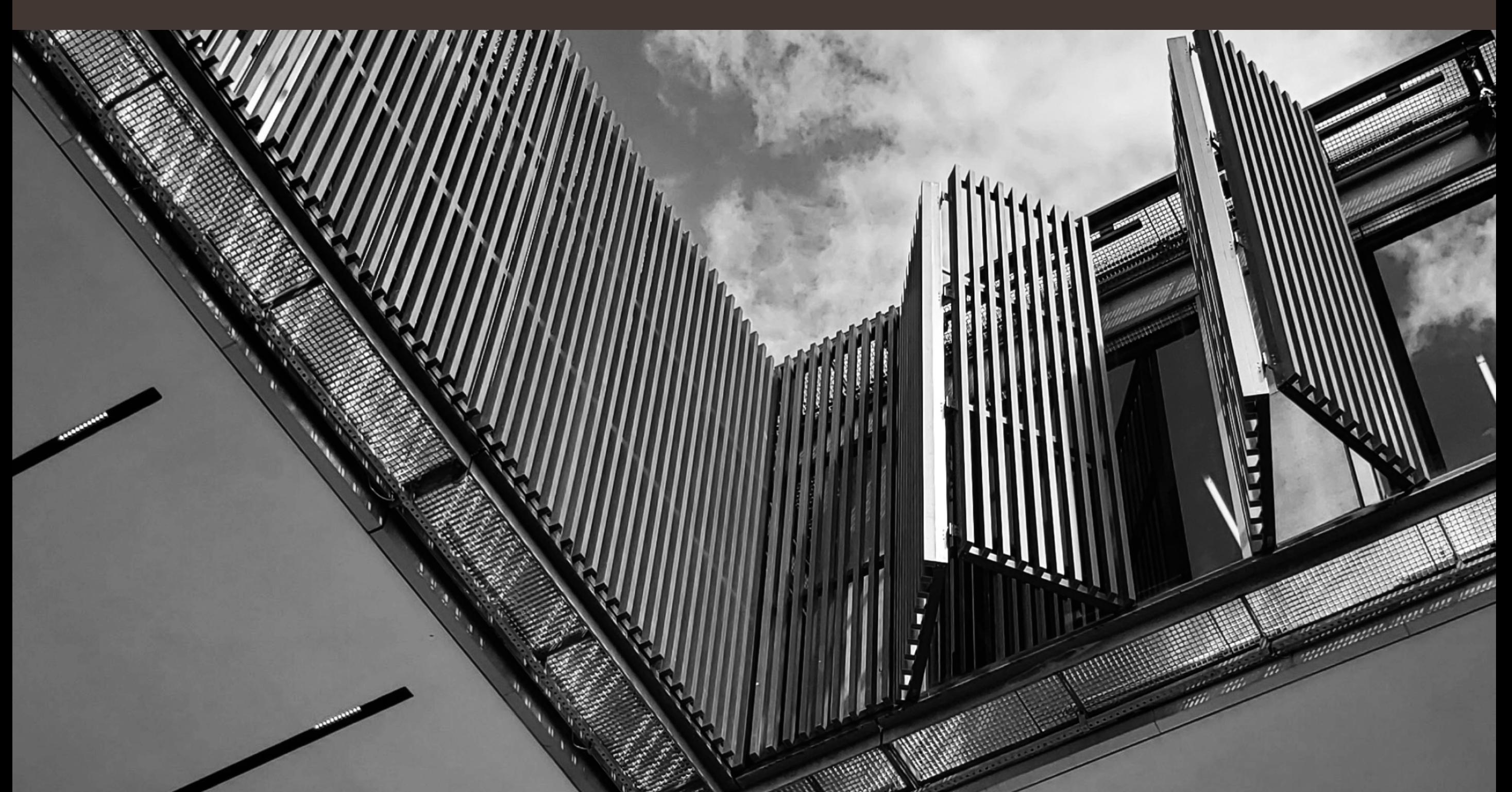

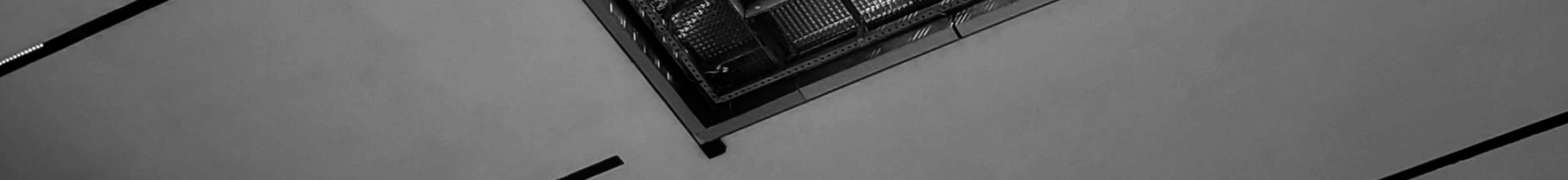

# <span id="page-2-0"></span>**DESAFIO:** COLABORAÇÃO REMOTA

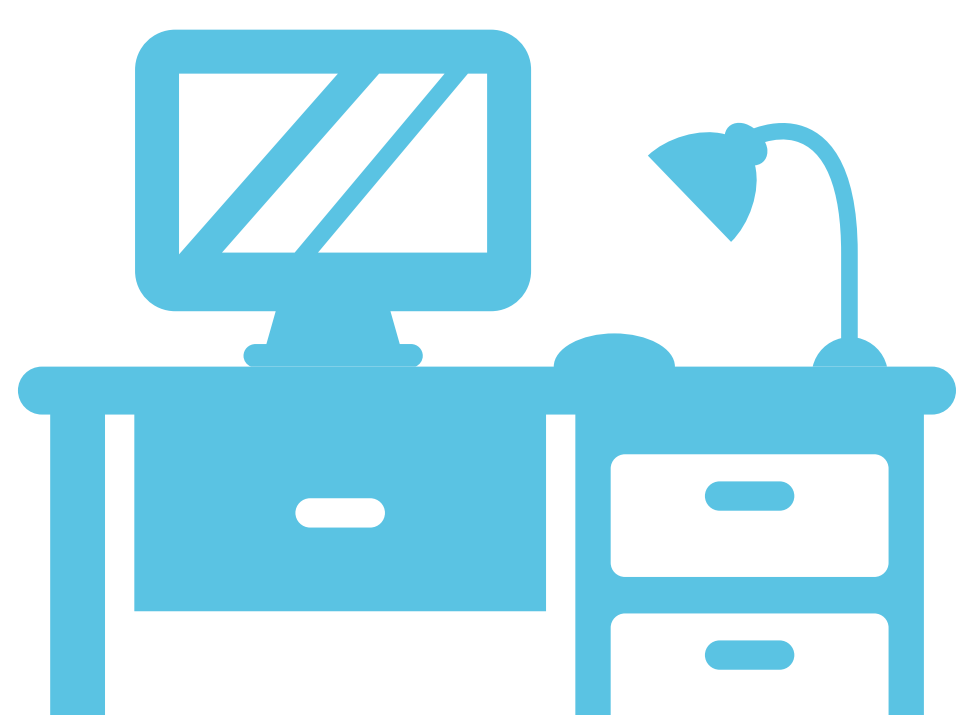

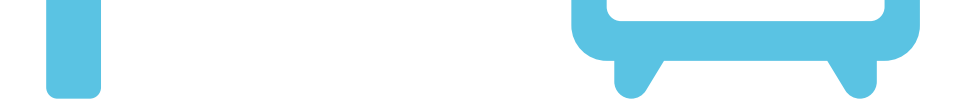

Você queria fazer um **workshop** ou uma **reunião colaborativa**, colocar um grupo de pessoas pra **trabalhar juntos sob um mesmo desafio**, algo que você já vinha fazendo seguindo as novas tendências de colaboração do mercado.

Mas aí você decidiu adiar, esperar a quarentena passar, porque não faz ideia de como fazer isso funcionar no contexto do trabalho remoto.

Eu sei, a gente também passou por isso aqui na **Casa Firjan**, mas nesse guia compartilhamos como foi que contornamos essa situação e descobrimos uma forma de fazer **workshops ou sessões colaborativas à distância** de uma maneira super eficiente, que agora vai ficar como legado para quando passarmos por desafios similares no futuro!

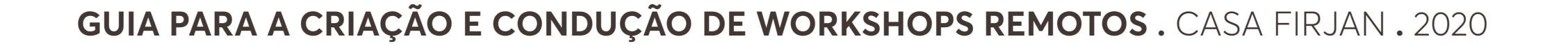

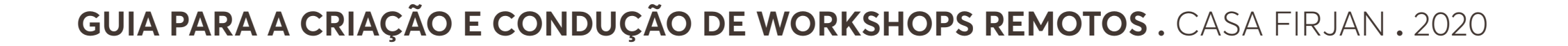

## <span id="page-3-0"></span>**ESCOLHA** DA FERRAMENTA

Bom, pra escolher a ferramenta mais adequada para o nosso contexto, ponderamos algumas questões:

 **Facilidade de uso pelos participantes Segurança da informação Necessidades do workshop**

Os dois primeiros pontos eram favoráveis para o MS Teams porque aqui na Firjan já usamos as ferramentas do pacote Office 365 no dia a dia. Além disso, é um software que tem a garantia de **proteção de dados** assegurada pela Microsoft.

Então partimos para a avaliação das necessidades do workshop definidas pelas facilitadoras, cujo papel, além de propor as dinâmicas, também deve ser cuidar do tempo, organizar os participantes, moderar as discussões em grupo e documentar o trabalho.

No nosso caso, a gente precisava seguir um **modelo básico de workshop**, estruturado da seguinte forma:

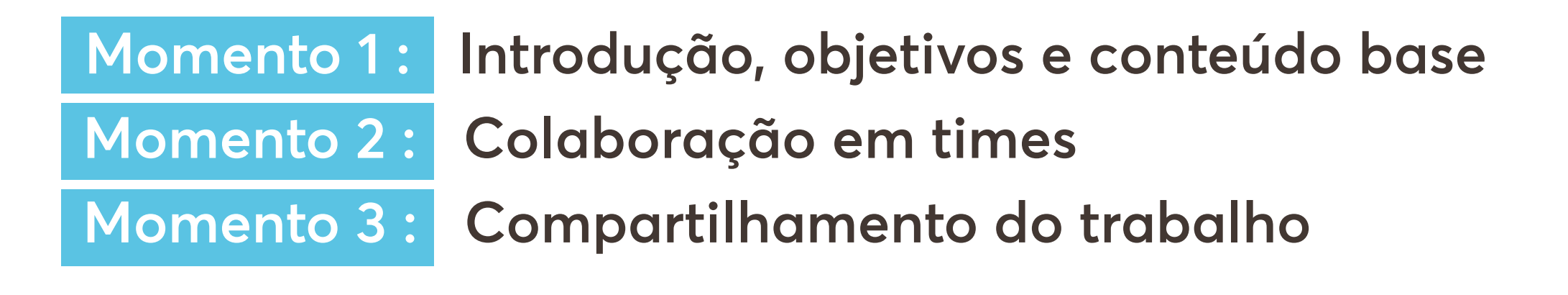

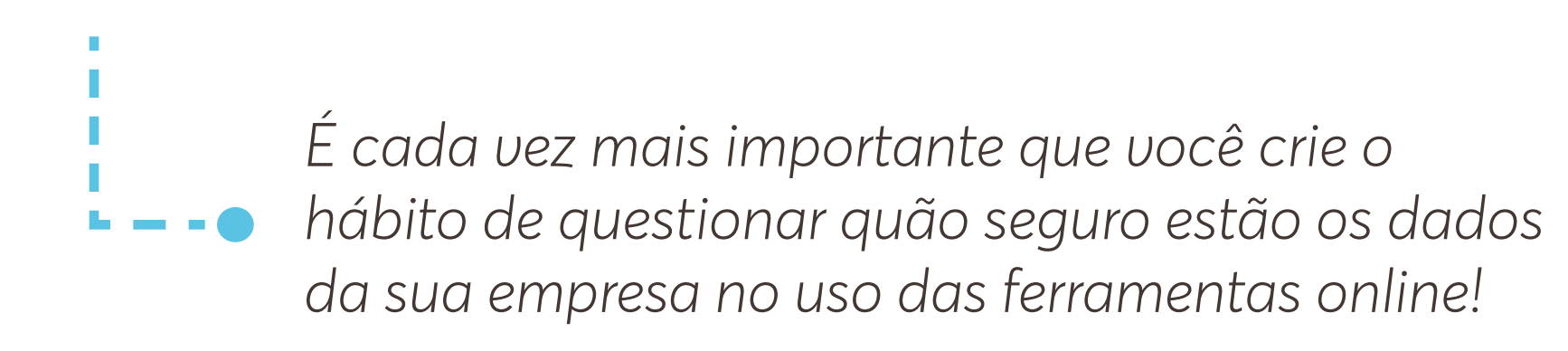

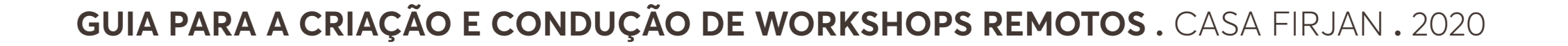

# **ESCOLHA** DA FERRAMENTA

### **Momento 1**

### **Momento 2**

**Introdução, objetivos e conteúdo base** para a atividade que viria a seguir. Aqui as exigências ainda não eram muito complexas:

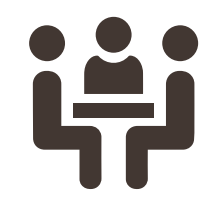

#### **Colaboração em times.**

Nesse momento, a coisa complicava. A gente queria ser capaz de dividir as pessoas em grupos menores para que elas pudessem trabalhar nas atividades e colaborar nos respectivos templates ou canvas criados pelas facilitadoras para o exercício.

**Ser capaz de acolher 30 participantes na videochamada (o MS teams tem limite de 250);**

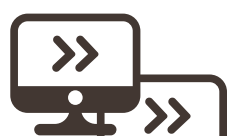

**Compartilhar a tela, onde seriam exibidos os slides do** 

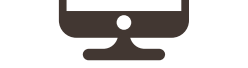

**Power Point preparado pelas facilitadoras do encontro.**

#### *Aliás, a seguir vão algumas dicas para organizar uma colaboração em time.*

- **1**
- *Prepare a divisão dos grupos com antecedência, indicando os nomes de participantes de cada equipe, o que vai agilizar muito a passagem do momento 1 para o momento 2.*

- *Também procure não passar de 5 participantes por grupo, isso ajuda a manter o trabalho focado e todo mundo participando.*
- **3**

*Desenvolva um canvas, ou template, que sirva como suporte para a atividade. É um ótimo recurso para dar visibilidade do que o grupo precisa alcançar, facilitar a compreensão (você pode redigir enunciados que expliquem brevemente cada atividade) e também garantir a documentação do que está sendo falado para uma análise posterior.* 

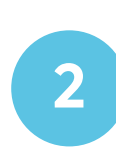

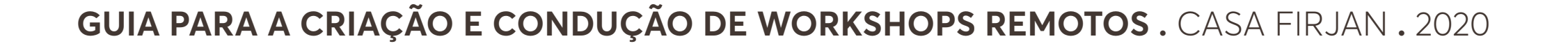

# **ESCOLHA** DA FERRAMENTA

**Compartilhamento do trabalho** dos grupos pra todos. Aqui a gente queria reunir todas as 30 pessoas novamente e compartilhar os canvas ou templates preenchidos, com uma apresentação de cada grupo sobre o que foi conversado, criado ou decidido durante o exercício.

O MS Teams foi perfeito para completar tudo isso.

Agora, vale lembrar que, dependendo do seu contexto e das suas necessidades para a reunião, essa pode não ser a melhor solução para você.

Então organizamos aqui um **quadro comparativo** com algumas ferramentas de comunicação e colaboração que podem ser úteis para ajudar na sua decisão.

*Esse momento é muito importante para que os grupos tenham a chance de explicar sua linha de raciocínio e* 

*esclarecer qualquer dúvida.* 

### **Momento 3**

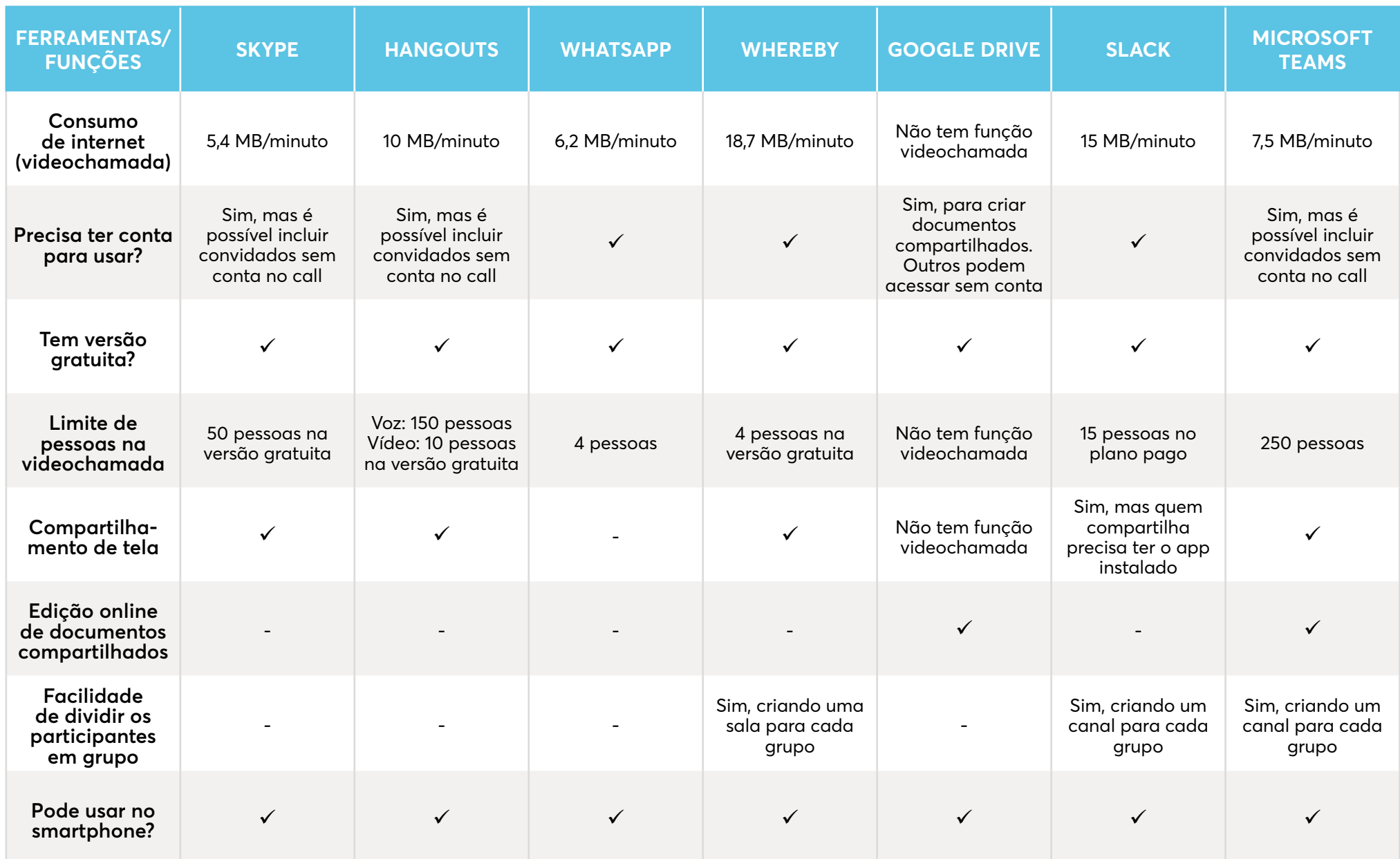

**Quadro comparativo de ferramentas digitais de comunicação e colaboração**

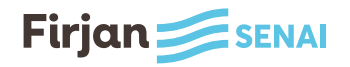

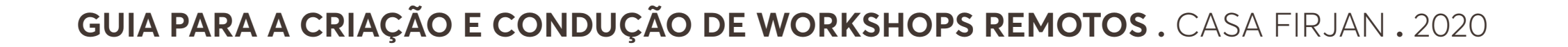

Para criar uma nova equipe, vá em **Criar uma equipe ou ingressar > Criar equipe > Criar uma equipe a partir do zero > Privado**. Em seguida, nomeie a nova equipe e adicione os participantes.

# <span id="page-6-0"></span>**PASSO** A PASSO

 **Preparação**

Agora vamos compartilhar o passo a passo de como a gente **preparou tudo** e **conduziu o workshop.**

### **Passo 1:**

Primeiro precisamos **criar uma equipe** para o workshop e, claro, **incluir todos os participantes** nela.

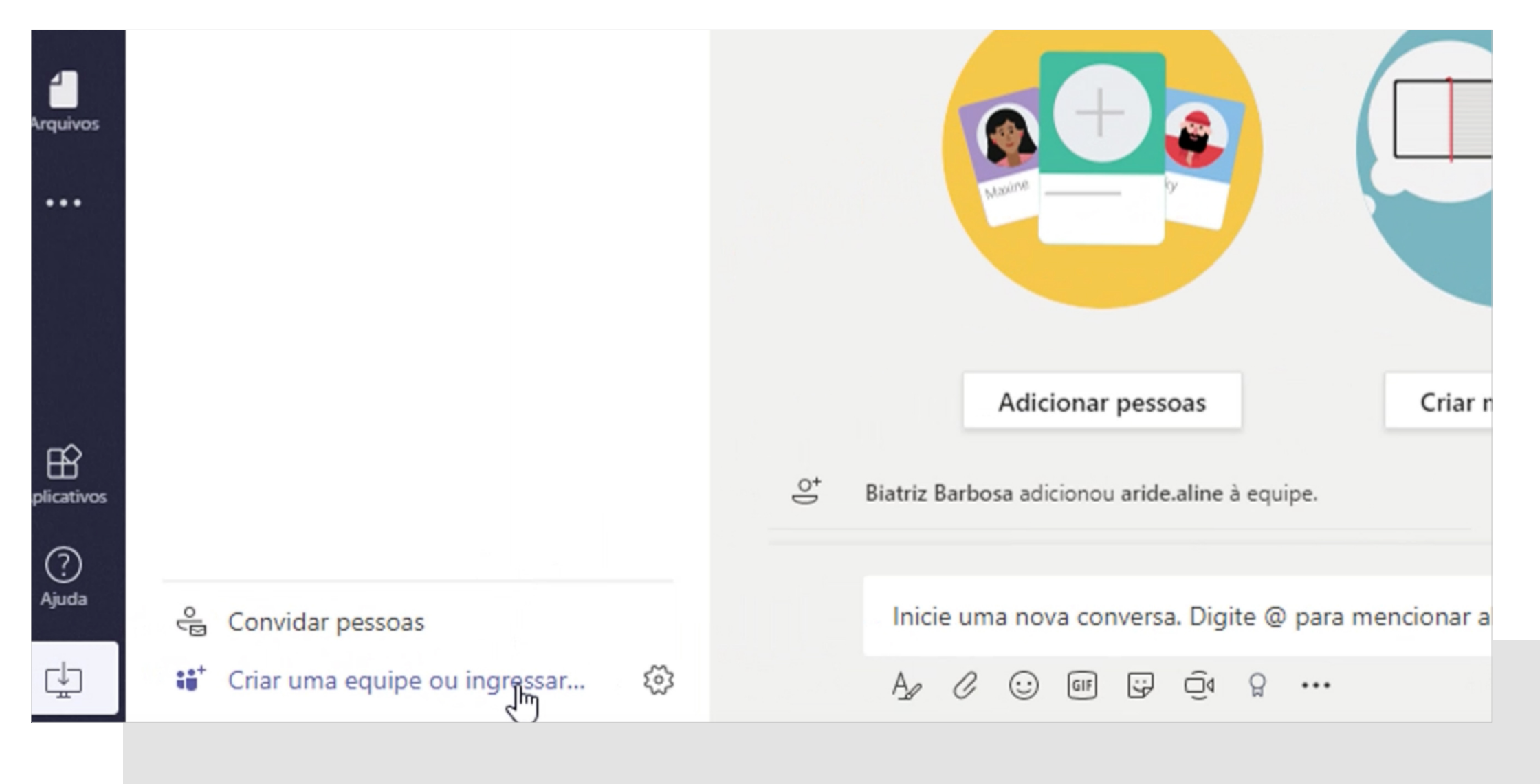

Para criar um novo canal, clique nas reticências ao lado do nome da equipe e vá em **"Adicionar canal"**. Em seguida, dê um nome para o seu grupo e clique em **"Adicionar"**.

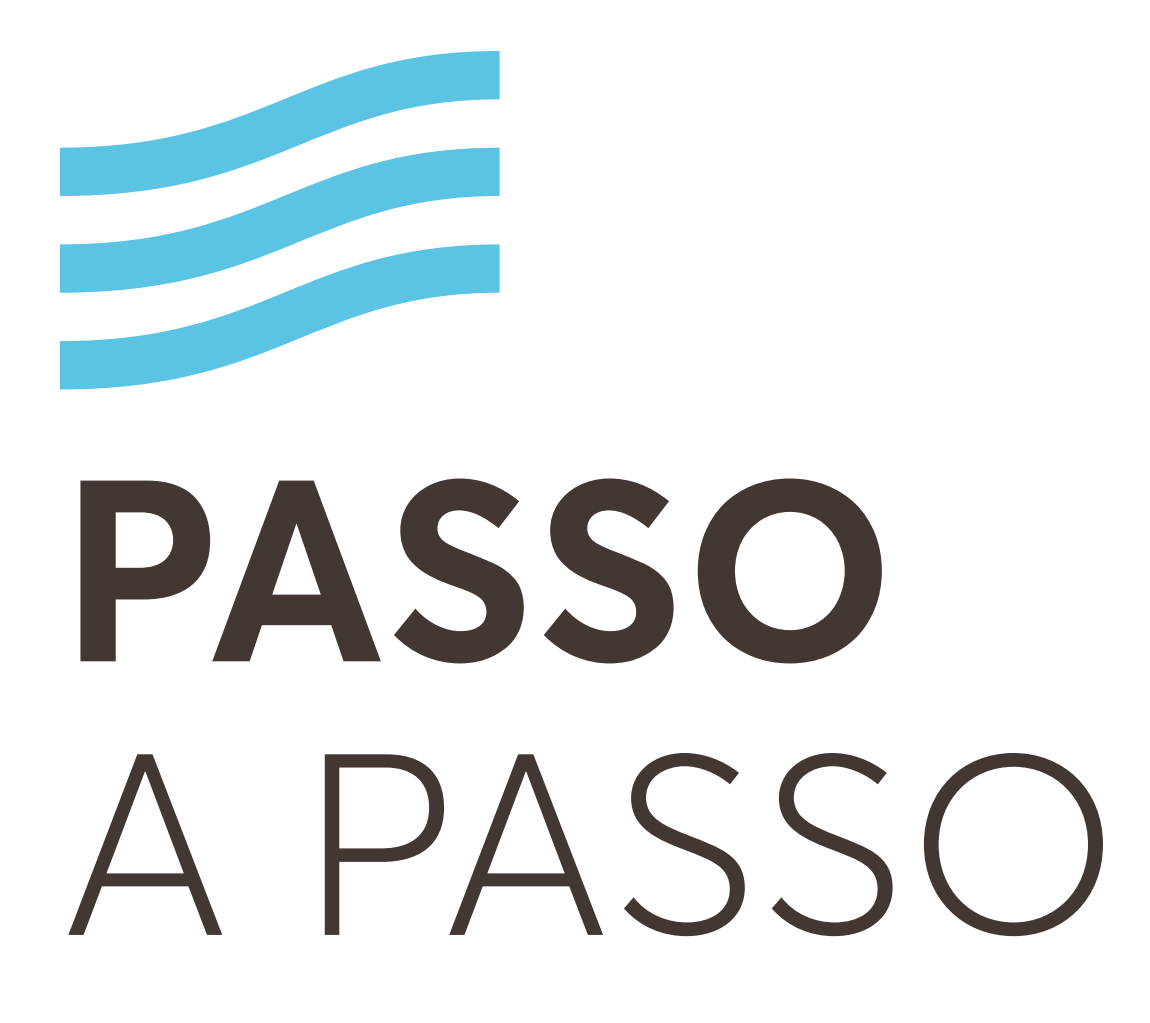

 **Preparação**

#### **Passo 2:**

Depois a gente criou um **canal para cada grupo** dentro da equipe do Workshop. Enquanto isso, o **canal "Geral"**, criado automaticamente pelo Teams, foi utilizado para **começar e terminar a reunião** nos momentos em que todos os participantes deveriam estar reunidos.

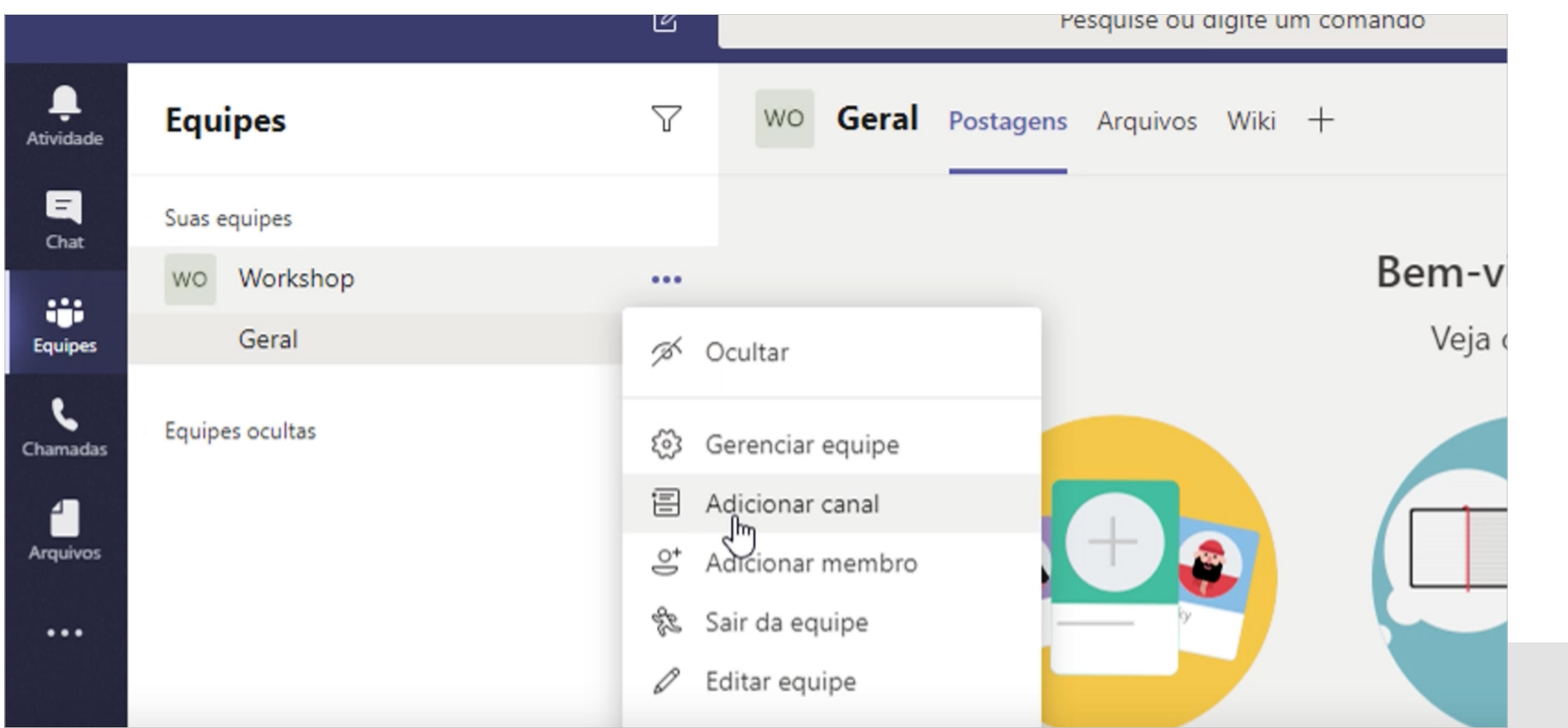

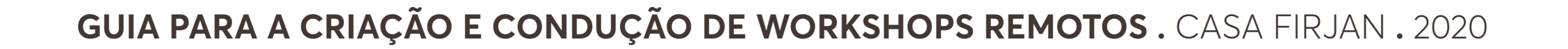

**8**

Nesse momento, também precisamos fazer a **divisão dos grupos e postar no canal "Geral"**, para que todo mundo tenha acesso antes de começar o workshop. Essa postagem pode ser feita nos minutos antes do início do evento, o que minimiza a necessidade de alterações, caso algumas pessoas não possam comparecer de última hora. Aliás, é importante saber quem de fato vai participar para poder concluir essa etapa.

Lembre-se de criar instruções claras para que os participantes não tenham dúvidas durante o workshop e de adicionar elementos que auxiliem os participantes a alcançar o objetivo do workshop.

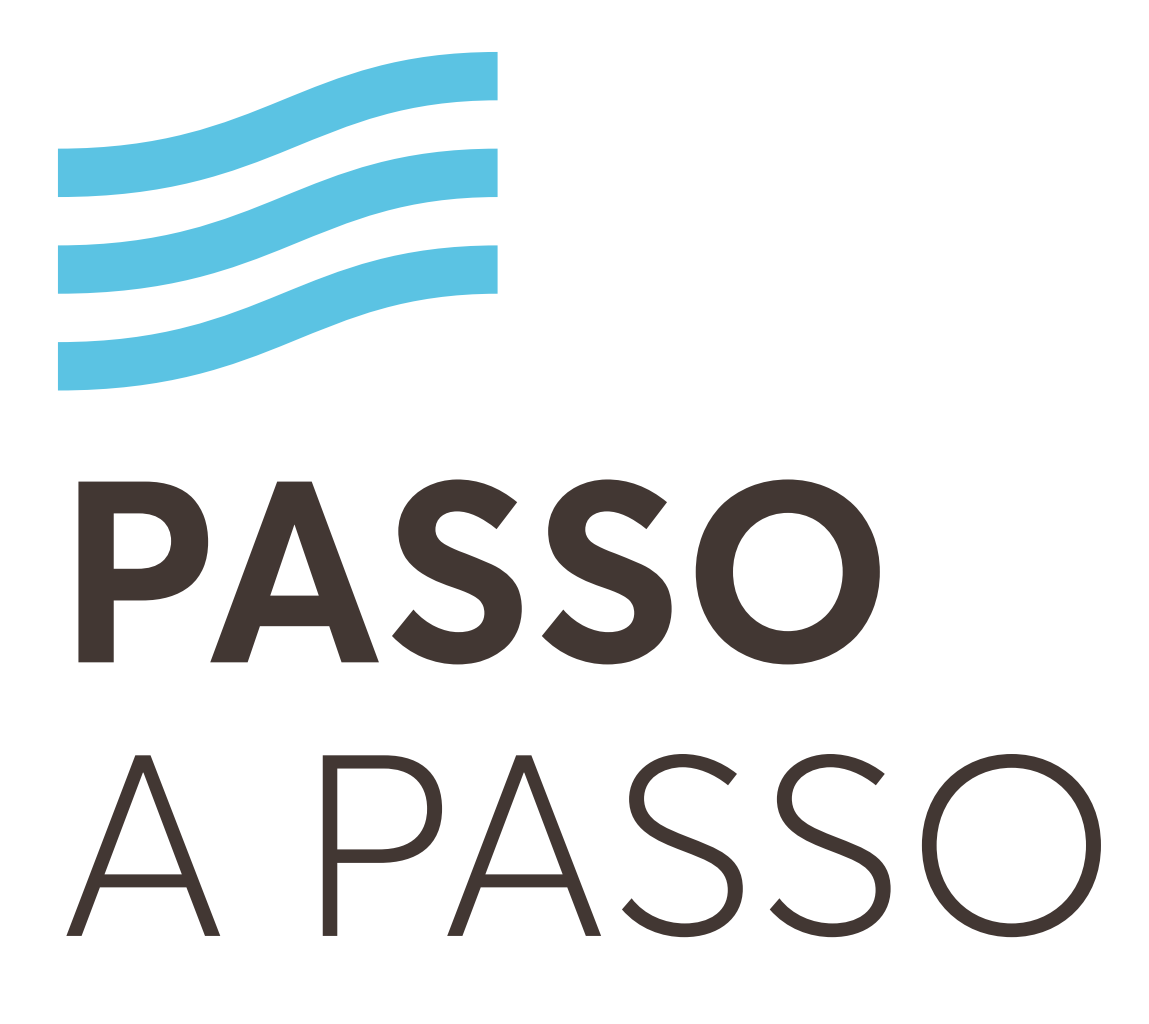

 **Preparação**

#### **Passo 3:**

Então, criamos um arquivo PPT com o **template da atividade e uma breve explicação** do que era esperado dos participantes.

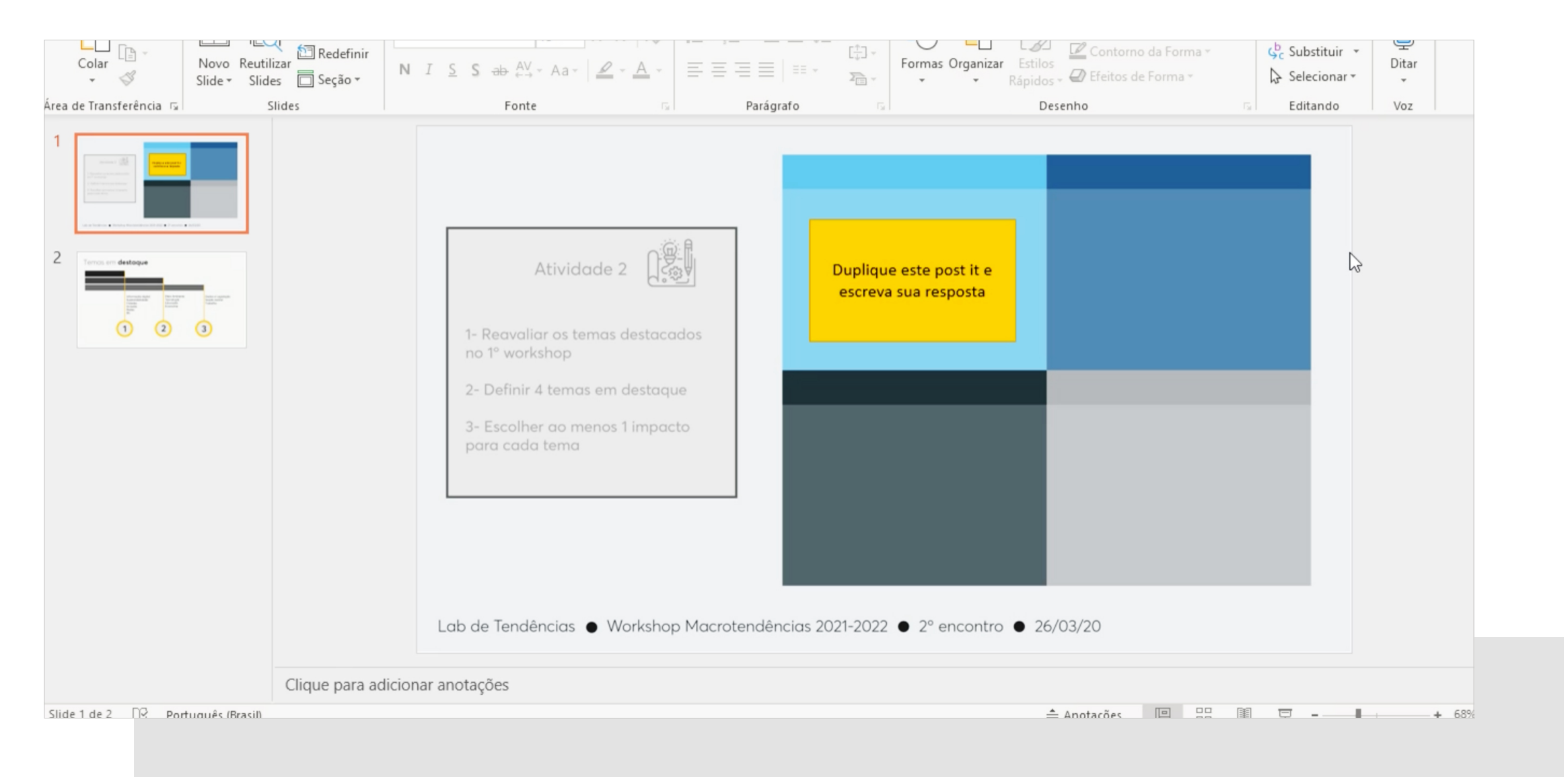

Nesse caso, só tínhamos uma atividade, mas se houvesse mais, teríamos colocado um (1) template de atividade por slide em um mesmo arquivo PPT.

#### **GUIA PARA A CRIAÇÃO E CONDUÇÃO DE WORKSHOPS REMOTOS .** CASA FIRJAN . 2020

#### **GUIA PARA A CRIAÇÃO E CONDUÇÃO DE WORKSHOPS REMOTOS .** CASA FIRJAN **.** 2020

**10**

Para carregar um novo arquivo nos canais, vá na aba **"Arquivos"** e, em seguida, clique em **Carregar > Arquivos**.

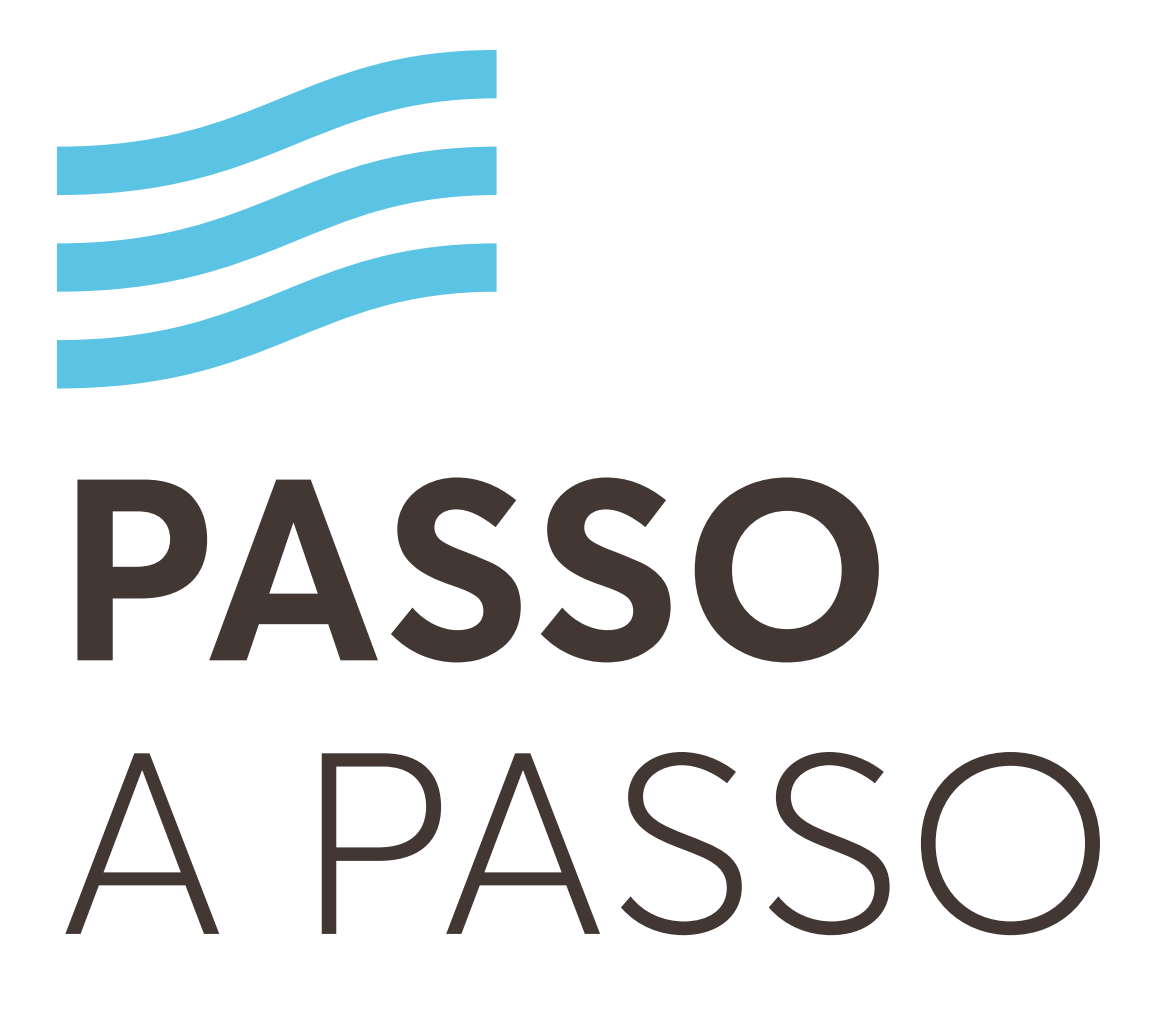

 **Preparação**

**Passo 4:** 

Subimos uma cópia desse PPT **na aba "Arquivos"** de cada grupo.

1=36e90348-82a7-48eb-8bd0-c038b999e480#/files/Geral?threadId=19:833075dd21e3459ea3668f7554a5a8

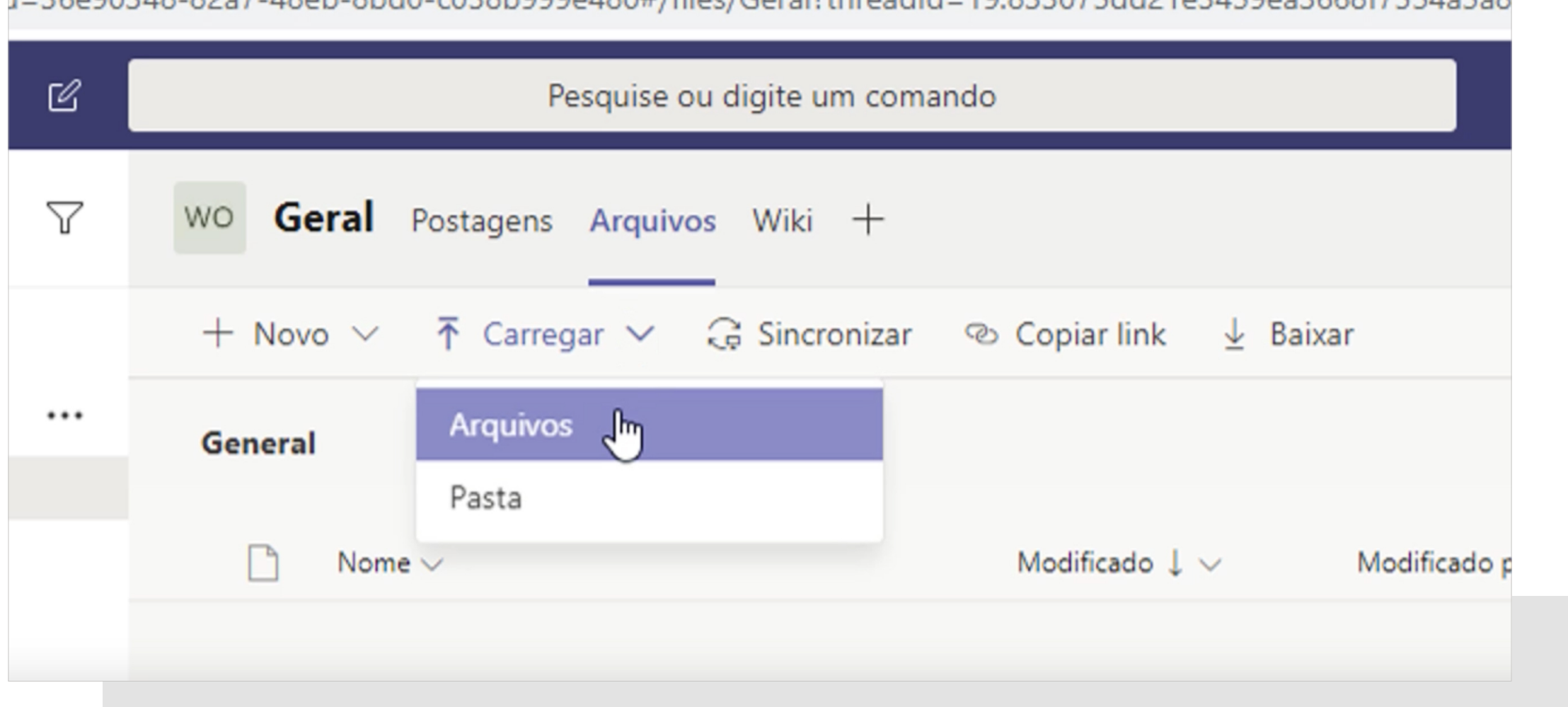

Também subimos a **apresentação de introdução na aba "Arquivos"** do canal **"Geral"** para que todos pudessem ter acesso.

*Ainda que nosso plano fosse compartilhar a tela da facilitadora durante o workshop, é sempre bom ter um Plano B. Às vezes a tecnologia falha e precisamos ser flexíveis para nos adaptar. Nesses casos, quanto mais preparados estivermos, melhor!*

Marcação de reunião pelo canal do Teams.

#### **GUIA PARA A CRIAÇÃO E CONDUÇÃO DE WORKSHOPS REMOTOS .** CASA FIRJAN **.** 2020

**11**

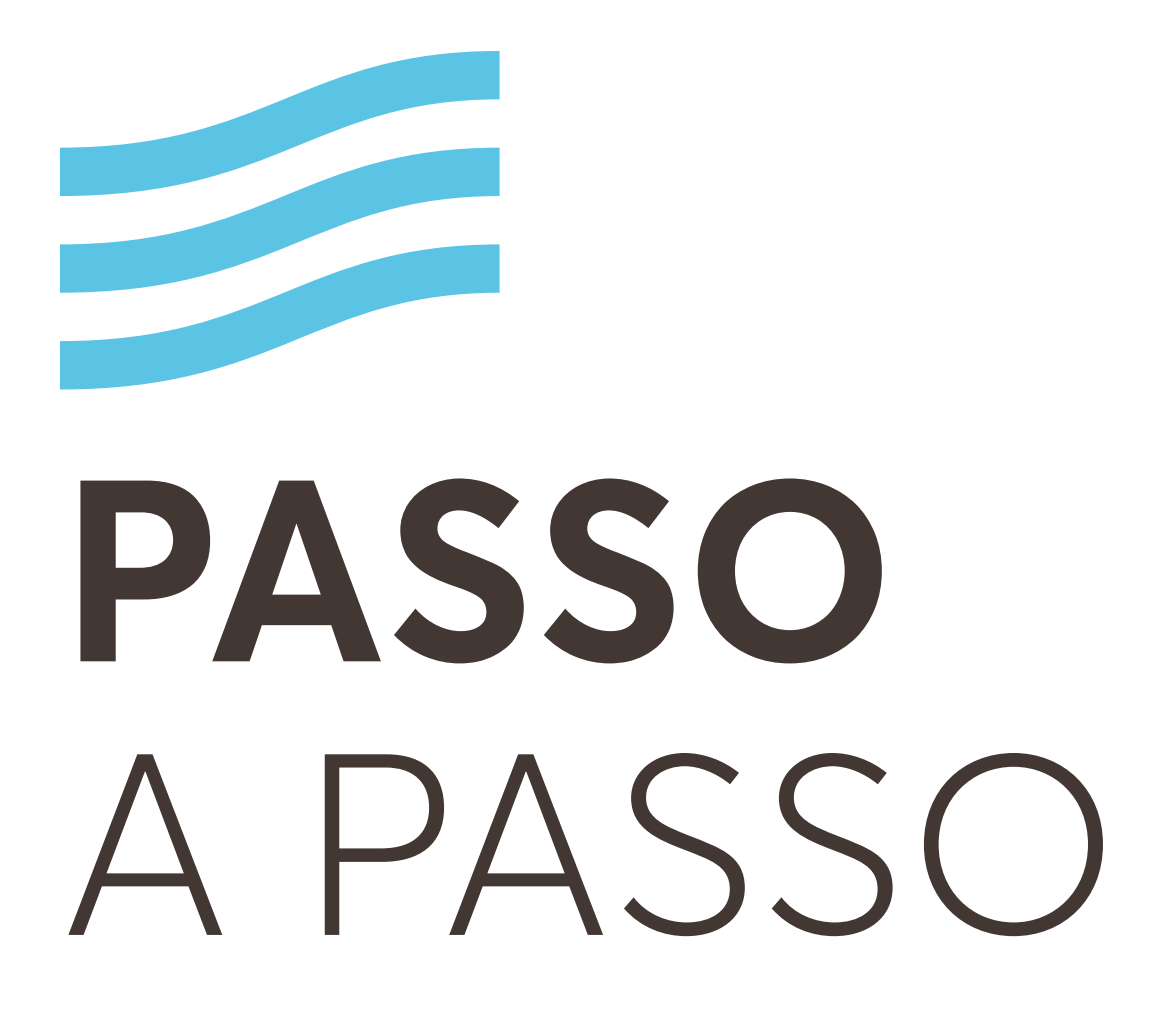

 **Preparação**

#### **Passo 5:**

O próximo passo foi **deixar todo mundo ciente de onde aconteceria a reunião** e garantir que não teríamos problemas para que as pessoas encontrassem os canais do Teams que preparamos para o evento.

### *Você pode fazer isso de algumas formas:*

*Criando o evento no calendário por meio do canal "Geral" no Teams (isso vai fazer com que seus convidados recebam um link para o canal junto com o convite na agenda); \*Disponível apenas na versão paga.*

*Disponibilizando o link para o canal "Geral" em algum meio de divulgação do evento;*

*Chamando as pessoas uma de cada vez na hora do workshop (esse jeito achamos trabalhoso demais e muito sujeito a problemas).* 

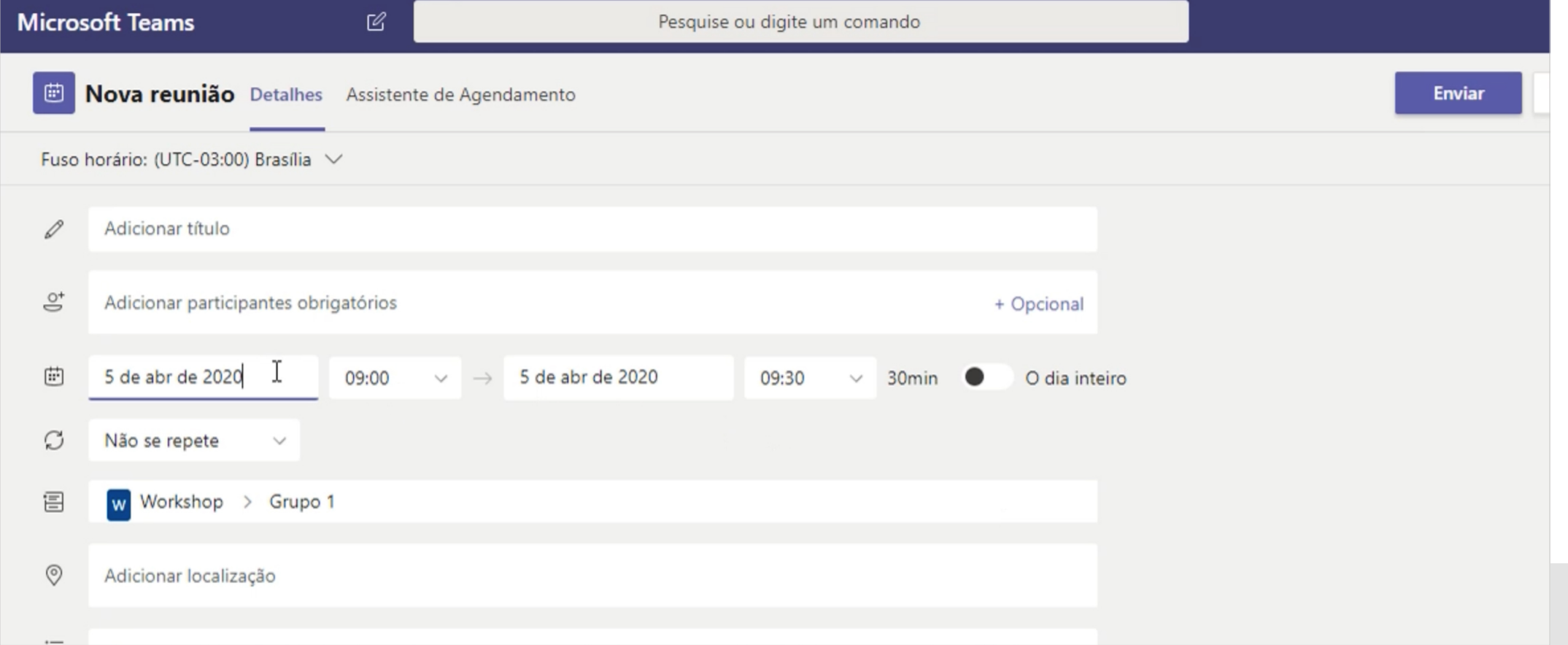

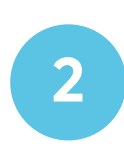

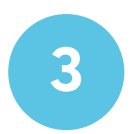

#### **GUIA PARA A CRIAÇÃO E CONDUÇÃO DE WORKSHOPS REMOTOS .** CASA FIRJAN **.** 2020

**12**

Para abrir uma chamada, clique no **ícone da câmera** disponível no chat e, em seguida, vá em **"Reunir agora"**.

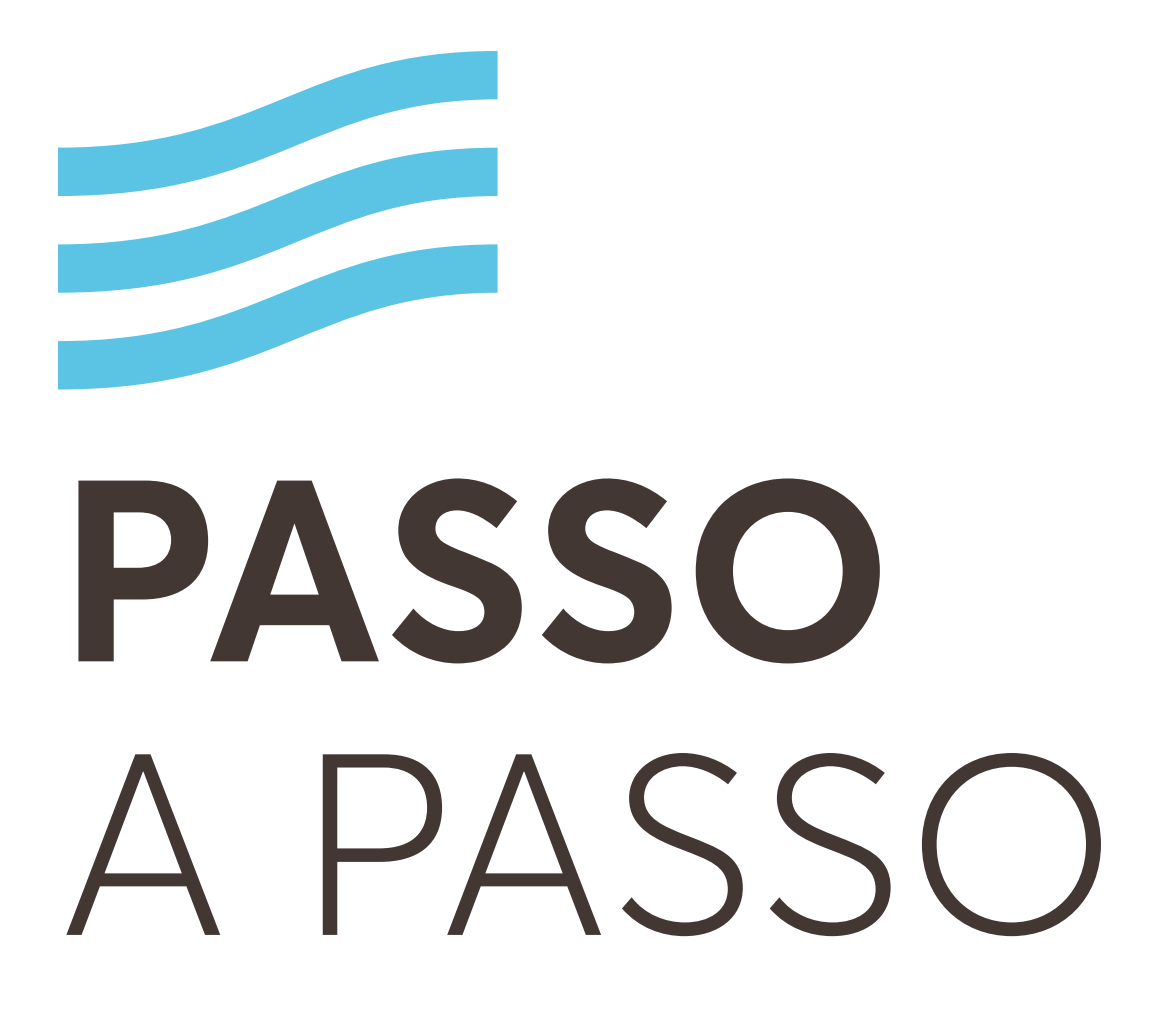

 **Preparação**

ت

#### **Passo 6:**

Por fim, logo antes de começar o workshop, abrimos uma **videochamada para cada grupo**.

andclame chod o canal orapo of ocartal canal

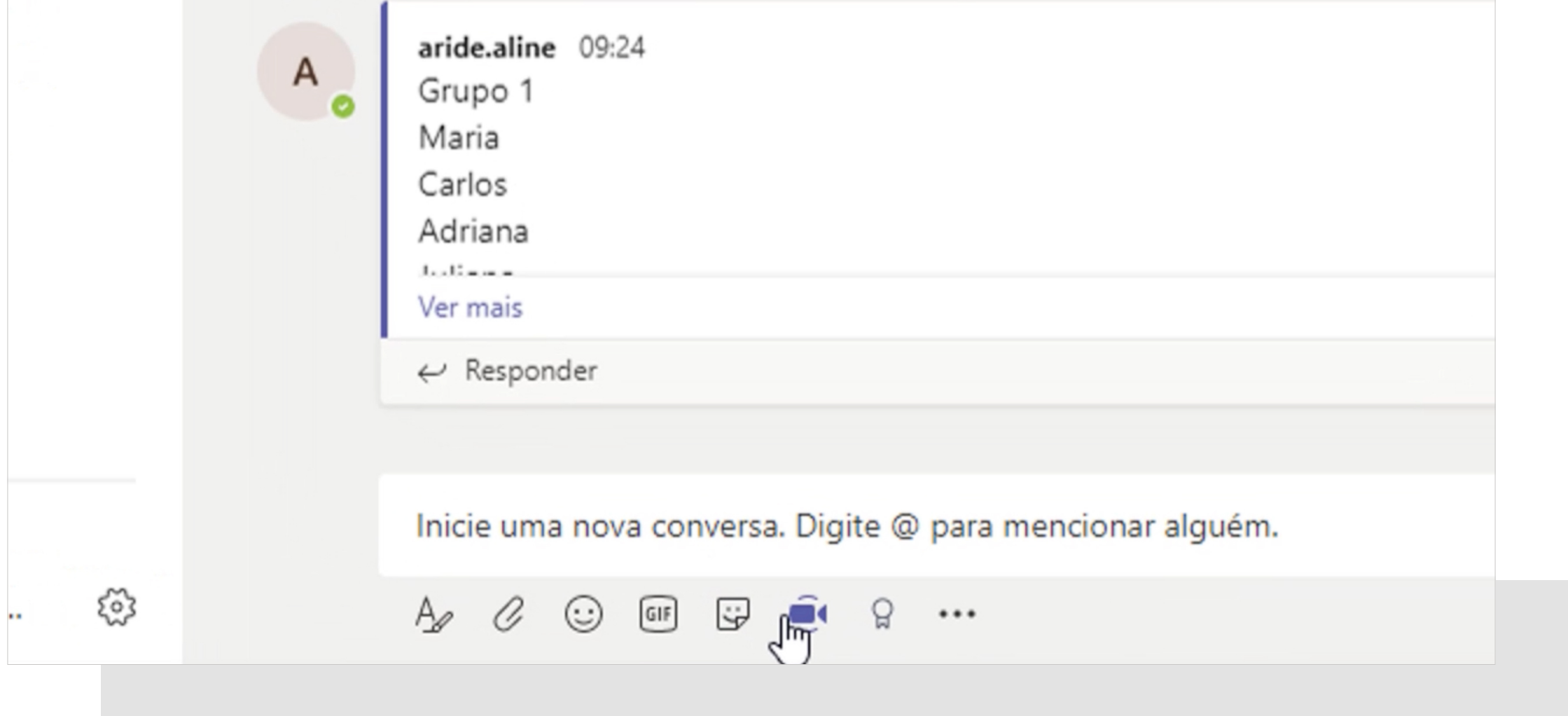

Assim fica fácil navegar entre os grupos e a gente evita que sejam criadas mais de uma chamada em um mesmo canal.

 $\bigoplus$ 

# <span id="page-12-0"></span>**PASSO** A PASSO

 **Durante o workshop**

Pronto, tudo preparado para o Workshop. E agora? **Como vai funcionar a sessão?**

### **Passo 1:**

Primeiro **compartilhe sua tela** para que todos

#### acompanhem juntos a apresentação de introdução.

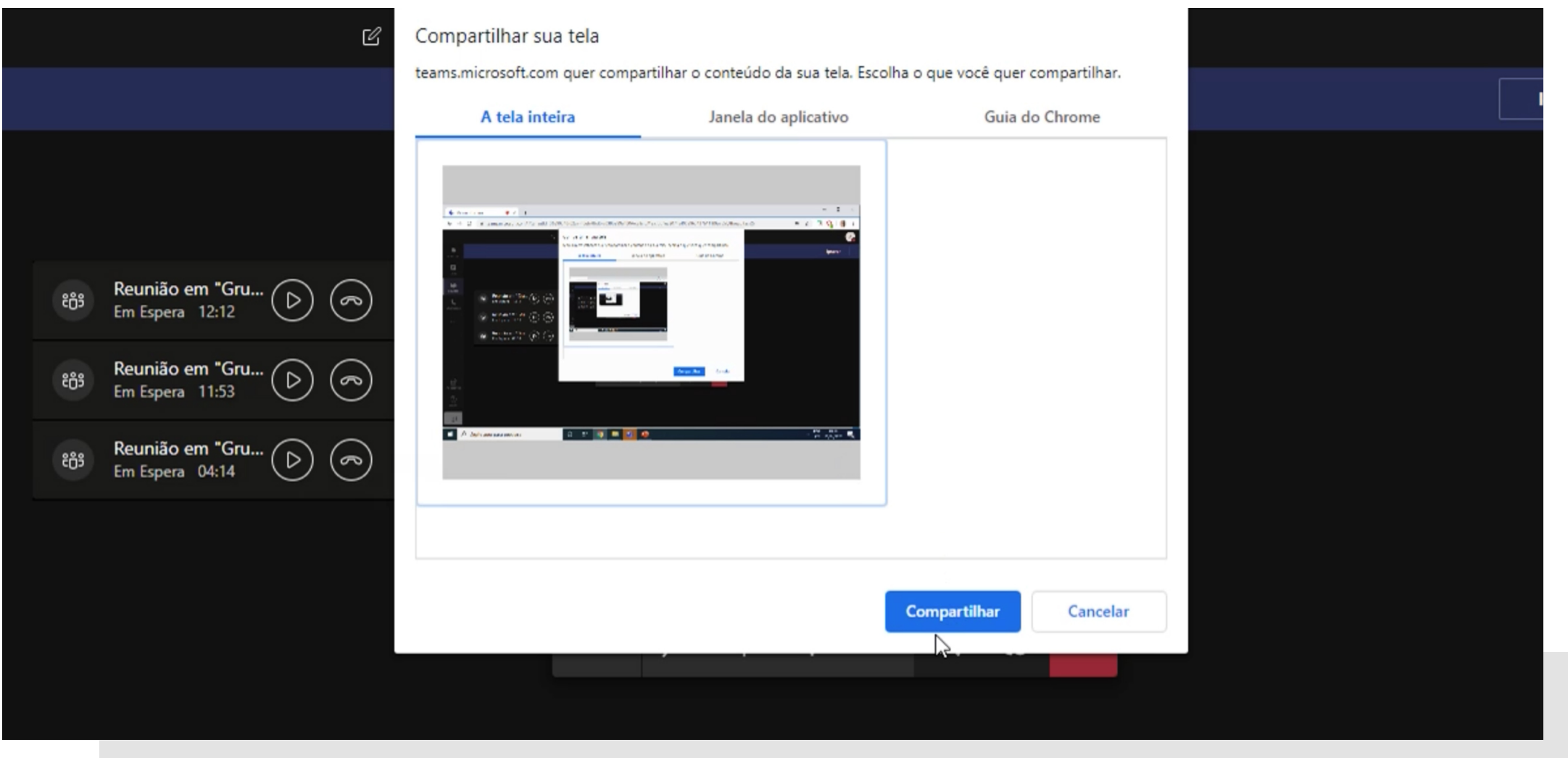

Clique no ícone de compartilhamento de tela no centro do menu da chamada. Depois selecione a tela que deseja compartilhar e, em seguida, clique em "Compartilhar".

Peça para que os participantes deixem seus **microfones mudos durante as apresentações** e **sinalizem no chat** caso queiram falar alguma coisa durante a fala do facilitador.

#### **GUIA PARA A CRIAÇÃO E CONDUÇÃO DE WORKSHOPS REMOTOS .** CASA FIRJAN . 2020

# **PASSO** A PASSO

 **Durante o workshop**

### **Passo 2:**

Depois **explique as atividades**, o tempo que os grupos terão para completá-las e o uso da ferramenta. Explique que o exercício será feito pelo **documento compartilhado** que está na aba **"Arquivos"** do grupo e que é importante abrir no **modo edição online** para que todos possam acompanhar as edições.

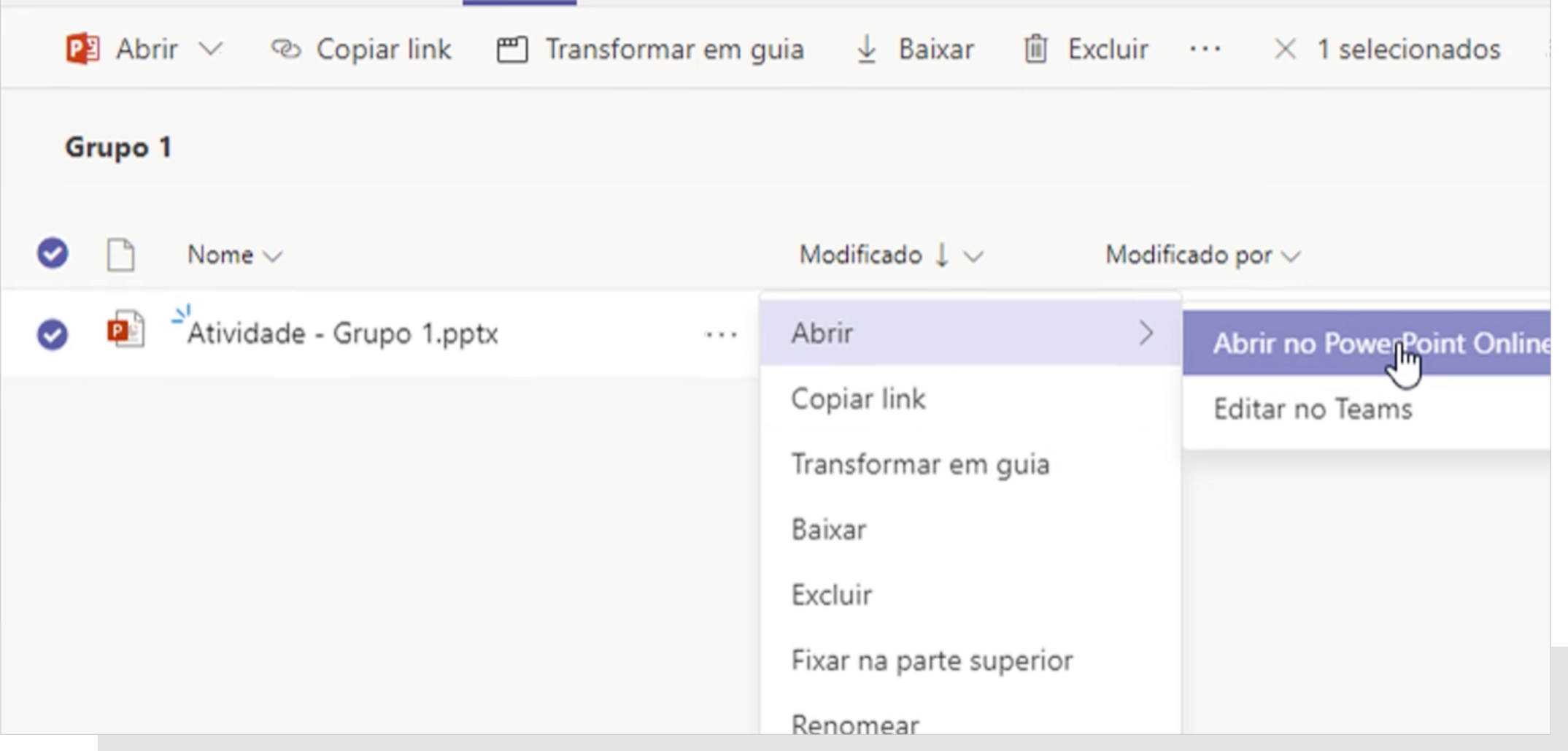

Na barra lateral esquerda, clique no nome do canal que deseja entrar. Em seguida, vá na aba "Arquivos" no menu superior. Clique nas reticências ao lado do nome do arquivo e, após isso, vá em Abrir > Abrir no PowerPoint Online.

Uma boa sugestão a fazer é que cada grupo **eleja seu representante** para documentar no template o que está sendo discutido, assim fica tudo mais organizado.

#### **GUIA PARA A CRIAÇÃO E CONDUÇÃO DE WORKSHOPS REMOTOS .** CASA FIRJAN . 2020

 **Durante o workshop**

### **Passo 3:**

Peça então para que as pessoas se dirijam ao canal do seu respectivo grupo e trabalhem no documento compartilhado. Peça que utilizem o **botão "Ingressar"**  para entrar na chamada e então abram o arquivo

#### compartilhado do seu grupo.

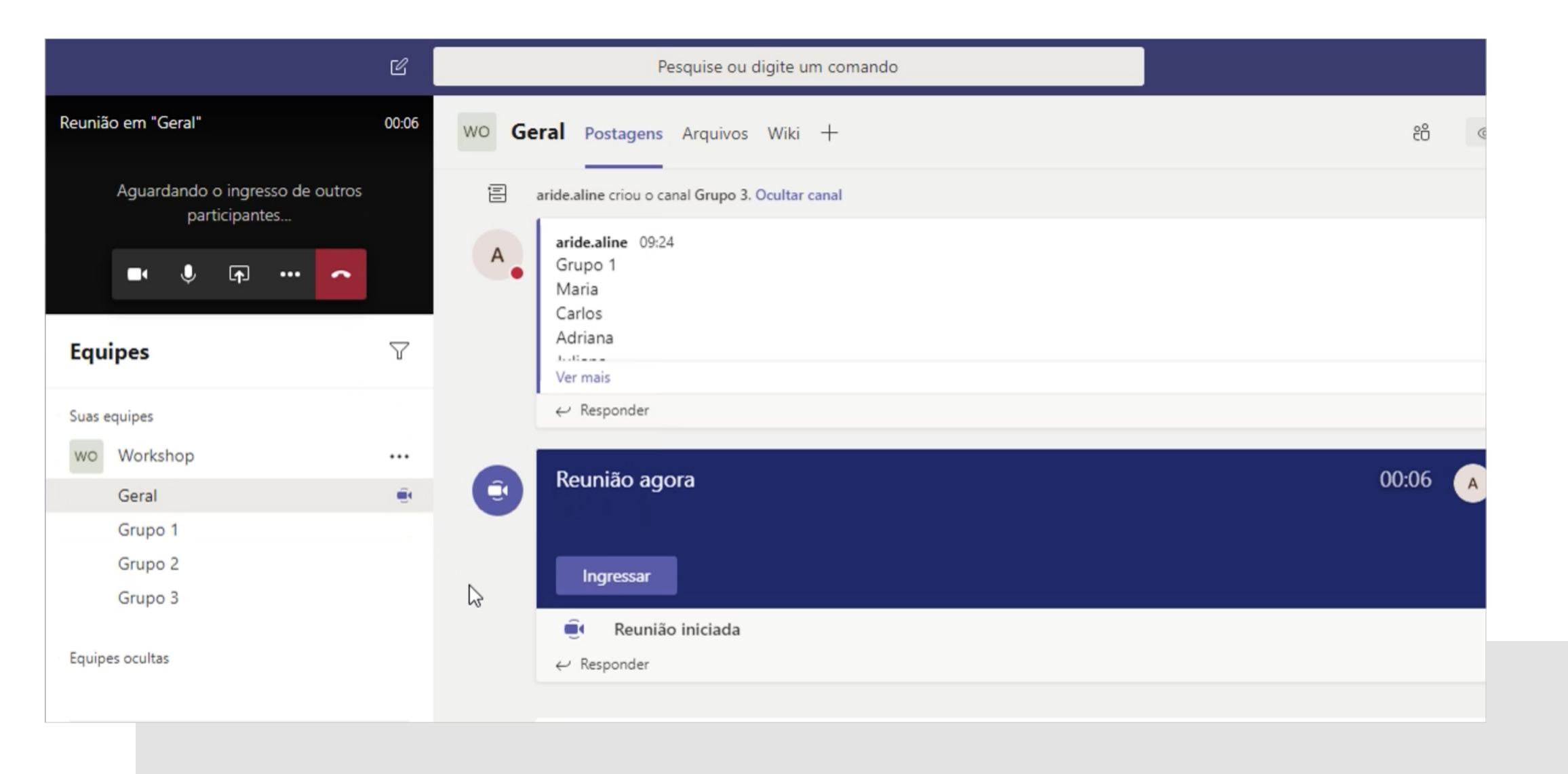

O botão "Ingressar" ficará disponível no canal assim que os facilitadores do encontro abrirem uma chamada.

#### **GUIA PARA A CRIAÇÃO E CONDUÇÃO DE WORKSHOPS REMOTOS .** CASA FIRJAN **.** 2020

 **Durante o workshop**

### **Passo 4:**

Não esqueça de se certificar de que ninguém ficou pelo caminho na troca dos grupos. Você pode conferir quem está em cada grupo clicando no botão **"Mostrar Participantes"** do canto inferior da tela quando estiver

dentro da videochamada do grupo.

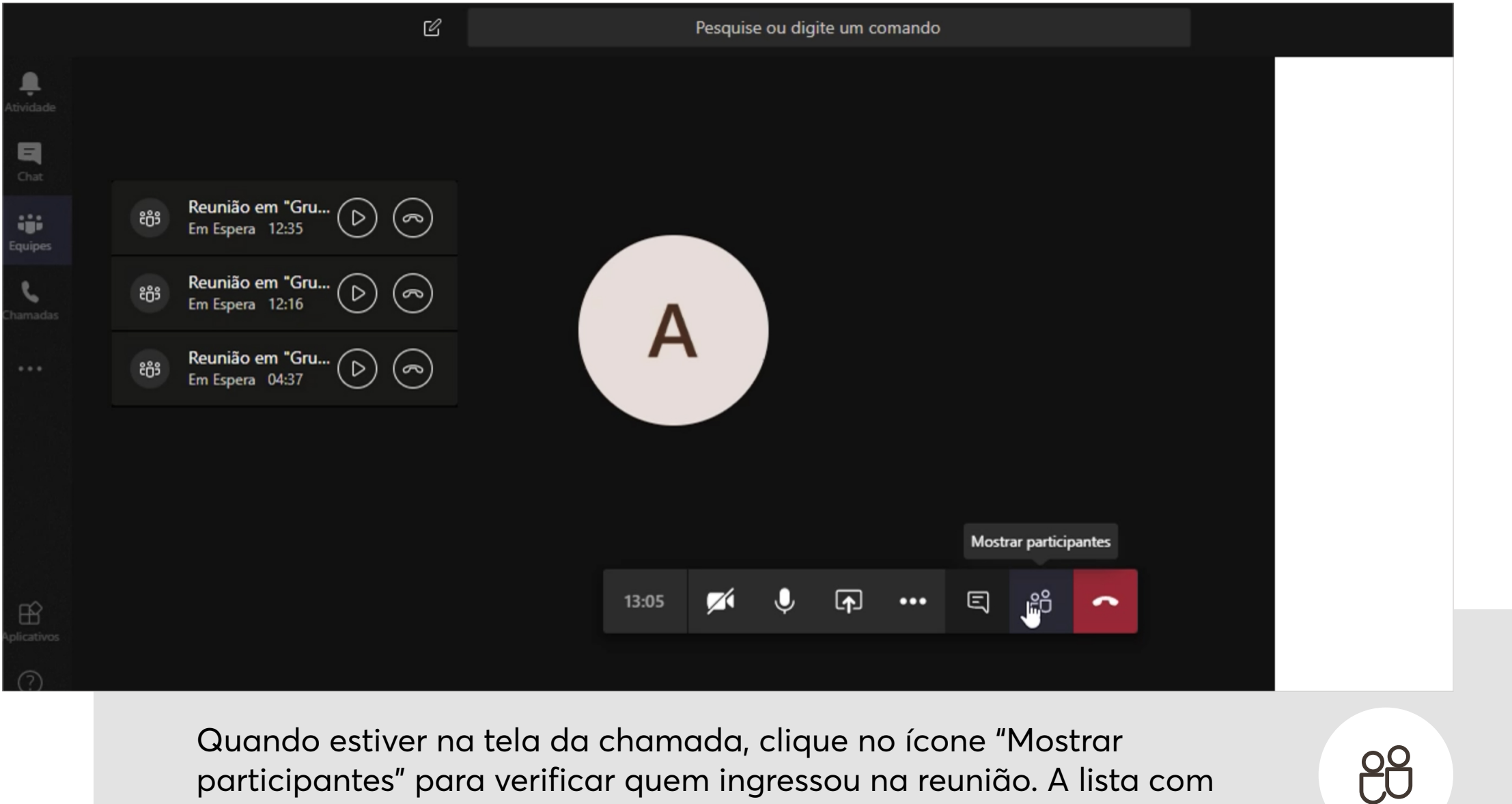

#### **GUIA PARA A CRIAÇÃO E CONDUÇÃO DE WORKSHOPS REMOTOS .** CASA FIRJAN **.** 2020

**16**

Quando estiver na tela da chamada, clique no ícone "Mostrar participantes" para verificar quem ingressou na reunião. A lista com todos os participantes aparecerá à direita.

 **Durante o workshop**

#### **Passo 5:**

**Navegue entre um grupo e outro** para tirar dúvidas ou, se possível, **tenha um facilitador por grupo**.

 $\mathbb{Z}$ 

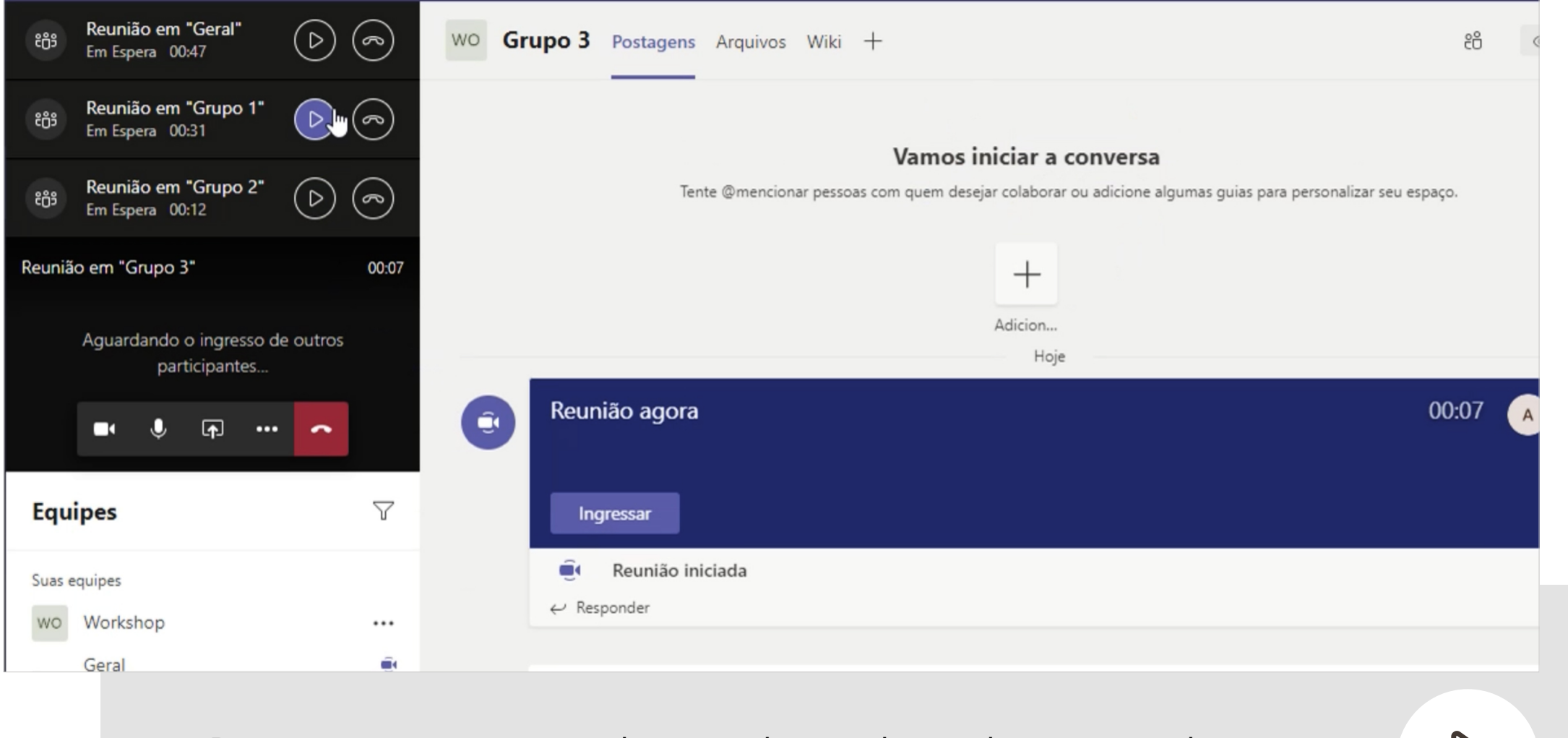

Depois que tiver ingressado em todas as chamadas, você poderá navegar pelos grupos clicando na seta ao lado de cada ligação.

### **Passo 6:**

Sinalize para os participantes **o fim do tempo de cada atividade.** Aliás, tenha em mãos um **roteiro com os tempos de cada atividade** determinados pra te ajudar. Lembre-se de ser generoso e de **planejar mais tempo** do que você originalmente faria, já que é a primeira vez que você está tendo uma experiência com workshop remoto e as pessoas também vão precisar se acostumar com a ferramenta.

#### **GUIA PARA A CRIAÇÃO E CONDUÇÃO DE WORKSHOPS REMOTOS .** CASA FIRJAN **.** 2020

 **Durante o workshop**

**Cronometre tudo e gerencie o tempo**, alertando os participantes sobre seu progresso, especialmente se um grupo estiver ficando muito pra trás em relação aos outros.

Mas lembre-se, **seja flexível**! Às vezes mais importante

do que completar todas as atividades é **garantir a qualidade da troca de informações e conclusões do grupo**. Portanto, avalie quando é o melhor momento de apressar e quando é melhor sair do cronograma e adaptar-se!

### **Passo 7:**

No final, peça para que os grupos **retornem ao canal Geral** e que cada grupo **compartilhe seu trabalho e sua tela** para que todos possam ver o template preenchido.

**18**

**Pronto! E foi assim que conseguimos driblar o Coronavírus e seguir nossa prática tão importante de colaboração.**

**Para terminar, vamos lembrar as dicas?**

#### **GUIA PARA A CRIAÇÃO E CONDUÇÃO DE WORKSHOPS REMOTOS .** CASA FIRJAN . 2020

<span id="page-18-0"></span>em "Geral"

 $15:22$ 

W٢

![](_page_18_Picture_23.jpeg)

**19**

Lembre-se do **papel do facilitador**: cuidar do tempo, organizar, moderar e documentar.

Prepare uma **apresentação**  de introdução e crie um **template das atividades**.

Works

Geral

**Divida os grupos com antecedência**. Lembre-se de que grupos pequenos trabalham mais focados.

Selecione a **ferramenta mais adequada** e teste com antecedência.

![](_page_18_Picture_8.jpeg)

Fique atento à **segurança da informação**.

![](_page_18_Picture_12.jpeg)

![](_page_18_Picture_13.jpeg)

![](_page_18_Picture_10.jpeg)

![](_page_18_Picture_14.jpeg)

![](_page_18_Picture_16.jpeg)

![](_page_18_Picture_21.jpeg)

## **Dicas** para um **workshop remoto** de sucesso

Reuni Em Esp

Reun

### em "Geral"

 $15:22$ 

W

#### **GUIA PARA A CRIAÇÃO E CONDUÇÃO DE WORKSHOPS REMOTOS .** CASA FIRJAN **.** 2020

**20**

## **Dicas** para um **workshop remoto** de sucesso

**Reuni** Em Esp

Reun

Separe um momento para que os grupos **compartilhem seus resultados**.

![](_page_19_Picture_8.jpeg)

Tenha um **Plano B** para eventuais imprevistos.

## $Em Es$

## **Reuni** Em Esp

![](_page_19_Picture_10.jpeg)

Peça para que os participantes deixem os **microfones no mudo** durante as apresentações.

# **8**

Tenha em mãos um **roteiro com o tempo estimado** para cada momento do workshop.

Works

Geral

![](_page_19_Picture_16.jpeg)

Cronometre tudo e **gerencie o tempo**, mas seja flexível e **priorize a qualidade da troca** de informações entre os participantes.

![](_page_19_Picture_20.jpeg)

# **PRODUÇÃO** DO CONTEÚDO

### **Casa Firjan**

Um espaço de INOVAÇÃO, conectado com o FUTURO e comprometido em pensar, refletir, criar propostas e entregar soluções HOJE para os desafios da NOVA ECONOMIA em uma sociedade em transformação.

### **Cocriação: Gestão, Inovação e**

### **Produtividade em um só lugar**

Por meio de produtos que inspiram inovação, futuro, gestão e produtividade empresariais, o Cocriação oferece soluções para lideranças que estimulam a diferenciação de negócios, a resolução de problemas e o aumento da competitividade de empresas.

![](_page_20_Picture_6.jpeg)

![](_page_20_Picture_7.jpeg)

#### **Acompanhe nossos conteúdos em:**

[casafirjan.com.br](http://casafirjan.com.br) [@casafirjan](https://www.instagram.com/casafirjan/)

![](_page_21_Picture_5.jpeg)

#### **Cuide-se!**

![](_page_21_Picture_2.jpeg)

Rio de Janeiro . 2020